# **Enabling Proxy for Design Studio**

### <span id="page-0-0"></span>Introduction

If your network is using a proxy to access the Internet, you may be required to enter proxy settings into locally installed Jitterbit applications, such as Design Studio, Data Loader, or a Private Agent.

By using a proxy, computers on a network do not connect directly with the Internet. For example, when you request a webpage in your browser, the browser forwards the request to the proxy and the proxy actually connects to the website. Your proxy receives the responses sent by the website and returns the responses to your browser. The proxy may be embedded in your router or it may be a separate server.

You may be able to use the proxy settings found in your browser settings for Jitterbit applications or you may need to contact the network administrator or third-party vendor that set up the Internet access to request the correct settings.

# <span id="page-0-1"></span>**Accessing Proxy Settings in Your Browser**

These instructions change depending on the operating system and exact browser version that you are using. Other operating systems and versions (such as macOS) use a central system preference that will have the required information.

#### <span id="page-0-2"></span>**Internet Explorer 11**

- 1. Launch Internet Explorer.
- 2. In the upper right corner of the Internet Explorer browser, click the **Tools** icon .
- 3. Click **Internet Options** in the dropdown menu.
- 4. Click the **Connections** tab.
- 5. Click **LAN Settings**. Proxy settings are in the **Proxy server** section.
- 6. If the **Use a proxy server for your LAN** is selected, the **Address** and **Port values** will be populated. Enter these settings into the **Jitterbit Proxy Settings**.

#### <span id="page-0-3"></span>**Mozilla Firefox**

1. Launch Mozilla Firefox.

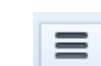

63

- 2. In the upper right corner of the Firefox browser, click on the **Open Menu** icon .
- 3. Click **Options** in the dropdown menu.
- 4. Select the **General** tab.
- 5. Scroll to the **Network** entries and click **Settings**. The **Connection Settings** dialog box is displayed.
- 6. In the **Connection Settings** dialog box, follow the instructions for the selected option:
	- **No Proxy:** If selected, you will not need to enter proxy settings into Jitterbit Studio or Cloud Data Loader.
	- **Auto Detect Proxy Settings:** If selected, you will need to contact your network administrator or third-party vendor that set up the Internet access to request the proxy settings. Enter the settings into the **Jitterbit Proxy Settings**.
	- **Use System Proxy Settings:** If selected, you will need to contact your network administrator or third-party vendor that set up the Internet access to request the proxy settings. Enter the settings into the **Jitterbit Proxy Settings**.
	- **Manual Proxy Configurations:** If selected, the **HTTP Proxy** and **Port** values will be populated. Enter these settings into the **Jitterbit Proxy Settings**.

#### <span id="page-0-4"></span>**Google Chrome**

- 1. Launch Google Chrome.
- 2. In the upper right corner of the Google browser, click the **Customize Google and control**

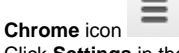

- 3. Click **Settings** in the drop-down menu.
- 4. Click **Advanced** and then click **System**.
- 5. Click **Open your computer's proxy settings**.The **Windows 10 Settings Proxy** window is displayed.
- 6. In the **Windows 10 Settings Proxy** window, follow the instructions for the selected option:
	- **Automatically detect settings:** If **On**, you will need to contact your network administrator or third-party vendor that set up the Internet access to request the proxy settings. Enter the settings into the **Jitterbit Proxy Settings**.
	- **Use setup script:** If **On**, you will need to contact your network administrator or thirdparty vendor that set up the Internet access to request the proxy settings. Enter the settings into the **Jitterbit Proxy Settings**.

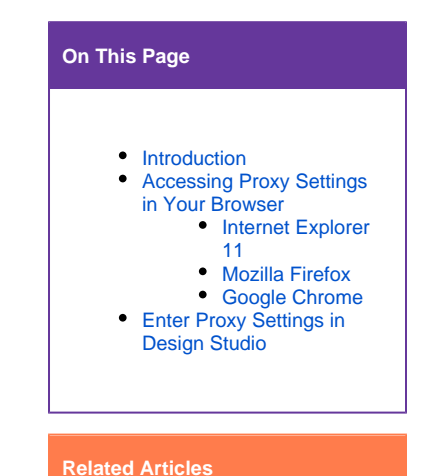

#### [Adding Certificates to](https://success.jitterbit.com/display/DOC/Adding+Certificates+to+Keystore+for+Design+Studio)  [Keystore for Design Studio](https://success.jitterbit.com/display/DOC/Adding+Certificates+to+Keystore+for+Design+Studio)

- [Configuring Jitterbit with](https://success.jitterbit.com/display/DOC/Configuring+Jitterbit+with+SSL)  **[SSL](https://success.jitterbit.com/display/DOC/Configuring+Jitterbit+with+SSL)**
- Check for Valid SSL [Certificate or Proxy Filter](https://success.jitterbit.com/display/DOC/Check+for+Valid+SSL+Certificate+or+Proxy+Filter+Setting+Error+Message)  [Setting Error Message](https://success.jitterbit.com/display/DOC/Check+for+Valid+SSL+Certificate+or+Proxy+Filter+Setting+Error+Message)
- [System Requirements](https://success.jitterbit.com/display/DOC/System+Requirements)

#### **Related Topics**

#### [Data Loader](https://success.jitterbit.com/display/DOC/Data+Loader)

- [Design Studio](https://success.jitterbit.com/display/DOC/Design+Studio)
- [Getting Started](https://success.jitterbit.com/display/DOC/Getting+Started)
- [Private Agents](https://success.jitterbit.com/display/DOC/Private+Agents)

Last updated: Dec 11, 2019

**Manual proxy setup:** If **On**, the **Address** and **Port** values will be populated. Enter  $\bullet$ these settings into the **Jitterbit Proxy Settings**.

## <span id="page-1-0"></span>**Enter Proxy Settings in Design Studio**

1. Launch Design Studio:

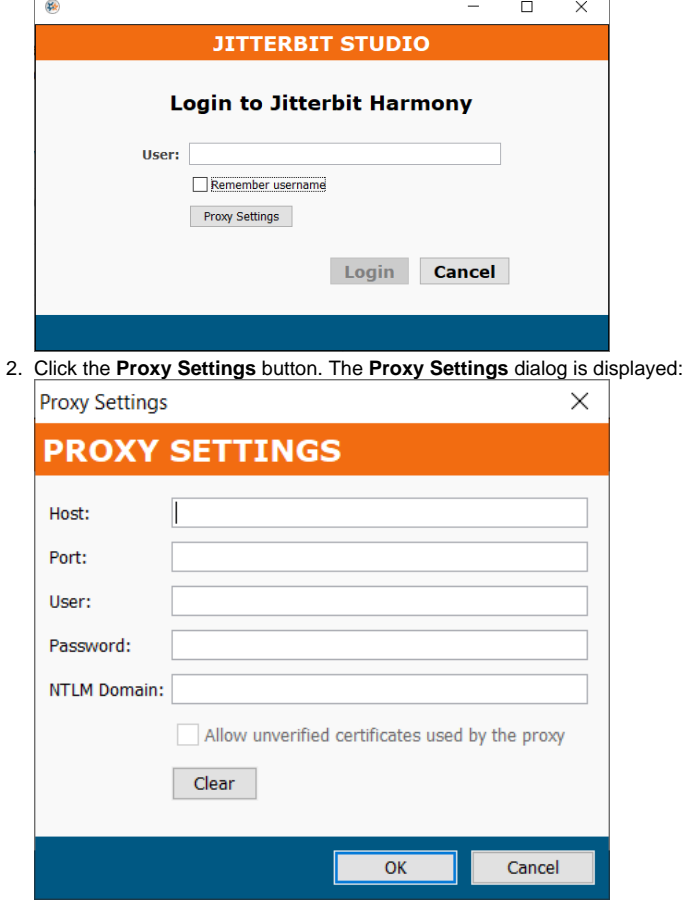

- **Host**: Enter the **Address** or **HTTP Proxy** listed in your browser proxy settings, which will be in a format such as 192.001.001.001.
- **Port**: Enter the port listed for your proxy settings.
- **User**: Enter the username if used to access your proxy server. If unknown or if the username is automatically entered, contact your network administrator or third-party vendor that set up the internet access for your network to request the username.
- **Password**: Enter the password if one is used to access your proxy server. If unknown or if the password is automatically entered, contact your network administrator or thirdparty vendor that set up the Internet access for your network to request the password.
- **NTLM Domain**: Enter a domain name if you have been given one. **Allow unverified certificates used by the proxy**: Select to bypass certificate validation.
- 3. Click **OK** to save the proxy settings.

**NOTE:** If you are experiencing a long load time (10 minutes or more) while using a proxy, see Ф [Disabling Citizen Integrator Recipe Loading to Fix Long Load Times](https://success.jitterbit.com/display/DOC/Disabling+Citizen+Integrator+Recipe+Loading+to+Fix+Long+Load+Times) for more information.